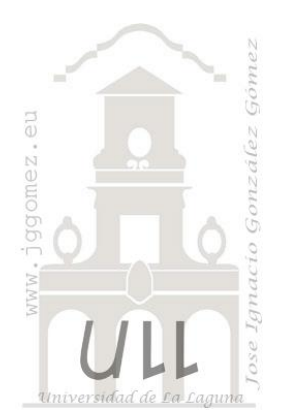

# Técnicas Básicas Excel (II)

*Trucos, opciones y personalización de Excel. Introducción al VBA*

*Jose Ignacio González Gómez Departamento de Economía Financiera y Contabilidad - Universidad de La Laguna* [www.jggomez.eu](http://www.jggomez.eu/)

# INDICE

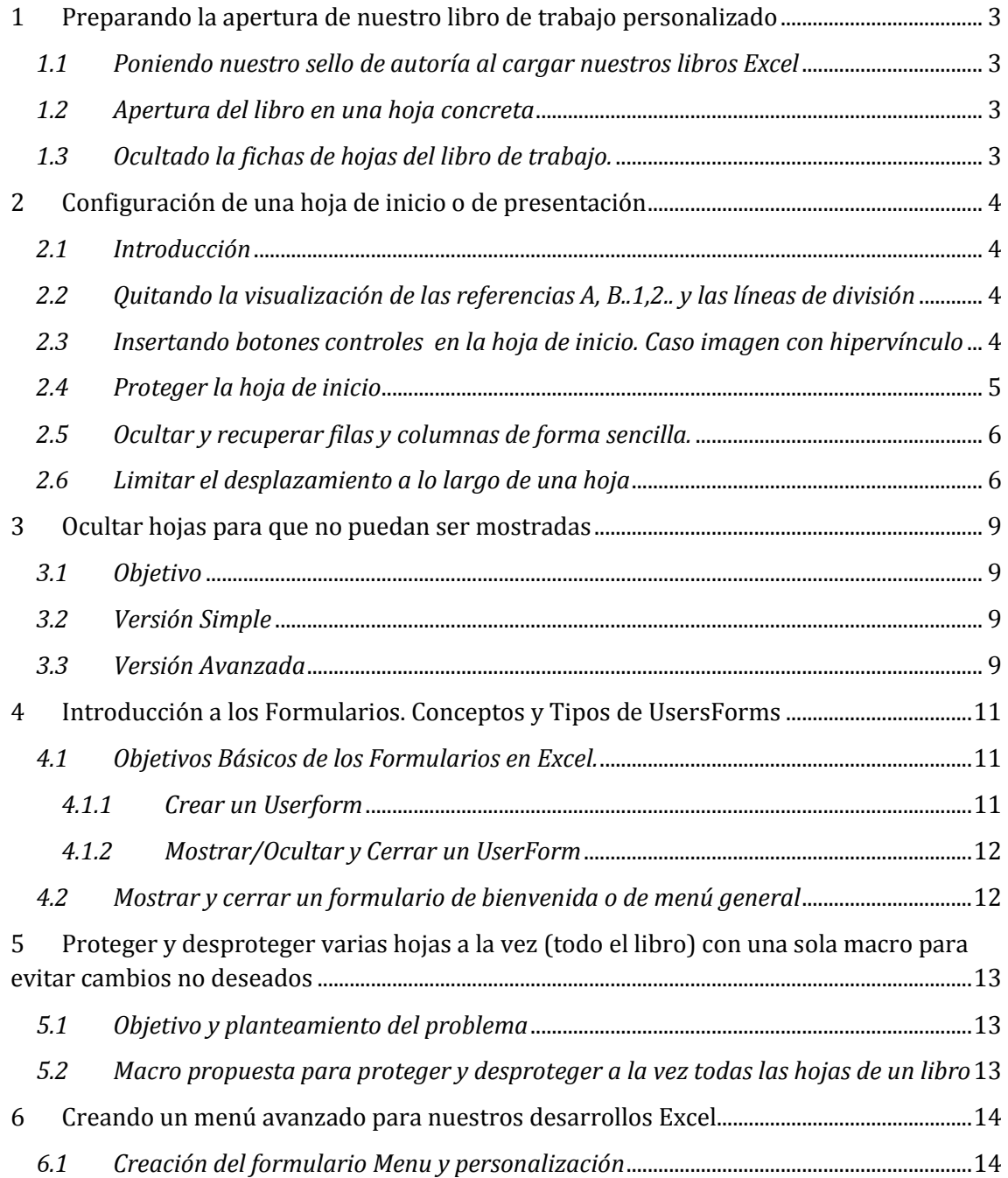

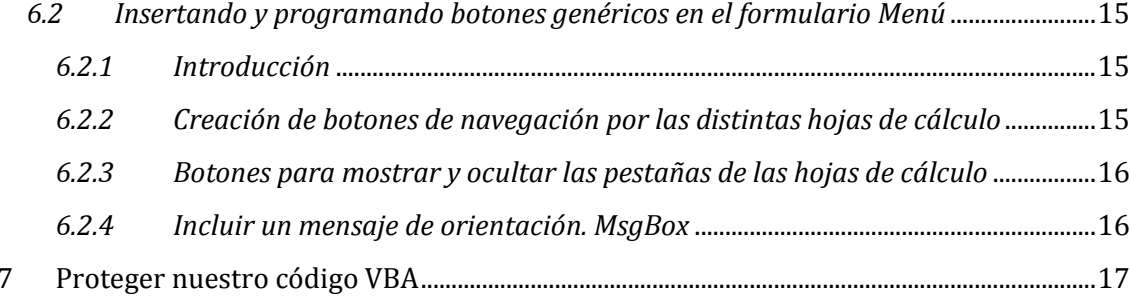

# <span id="page-2-0"></span>**1 Preparando la apertura de nuestro libro de trabajo personalizado**

#### <span id="page-2-1"></span>*1.1 Poniendo nuestro sello de autoría al cargar nuestros libros Excel*

Queremos que cada vez que se abra nuestro libro de trabajo tengamos presente la autoría del mismo con un sello personalizado tal y como se muestra en l[a Ilustración 1](#page-2-4)

| mismenusjggomez.xlsm - (c) José Ignacio González Gómez<br>$\mathbf x$<br>Ξ<br>83 |                           |                                                    |                           |                                         |                               |                                            |                                      |                             |                          |
|----------------------------------------------------------------------------------|---------------------------|----------------------------------------------------|---------------------------|-----------------------------------------|-------------------------------|--------------------------------------------|--------------------------------------|-----------------------------|--------------------------|
|                                                                                  | Inicio                    | Insertar                                           | Diseño de página          | Fórmulas                                | Datos<br>Revisar              | <b>Vista</b>                               | Programador                          | Acrobat <sup>1</sup>        | $\mathbf{x}$<br>$\sigma$ |
|                                                                                  | ¥                         | Calibri                                            | $-111$<br>٠               | 帚<br>$=$<br>$=$                         | General                       | Ai                                         | <sub>d</sub> <sup>a</sup> Insertar ▼ | $\Sigma$ - $\frac{1}{2}V$ - |                          |
|                                                                                  | P<br>Ga                   | N K S                                              | $A^{\dagger} A^{\dagger}$ | 量。<br>まま目                               | $\frac{1}{2}$ - % 000         |                                            | Eliminar *                           | 同・吊・                        |                          |
|                                                                                  | Pegar                     | 開<br>⇘<br>$\mathbf{A}$<br>$\overline{\phantom{a}}$ |                           | <b>建建 ※</b>                             | ${}^{66}_{60}$ ${}^{66}_{60}$ | <b>Estilos</b><br>$\overline{\phantom{a}}$ | Formato *                            | $2^*$                       |                          |
|                                                                                  | Portapapeles <sup>5</sup> | Fuente                                             | 履                         | Alineación<br>$\overline{\mathbb{F}_M}$ | Número                        | Ts.                                        | Celdas                               | Modificar                   |                          |
| ¥<br>$f_x$<br>A1                                                                 |                           |                                                    |                           |                                         |                               |                                            |                                      |                             |                          |
|                                                                                  | $\overline{A}$            | B.                                                 | C.                        | D                                       | E.                            | F                                          | G                                    | н                           |                          |
|                                                                                  |                           |                                                    |                           |                                         |                               |                                            |                                      |                             | 亖                        |
| $\overline{2}$                                                                   |                           |                                                    |                           |                                         |                               |                                            |                                      |                             |                          |
| 3                                                                                |                           |                                                    |                           |                                         |                               |                                            |                                      |                             |                          |
| 4                                                                                |                           |                                                    |                           |                                         |                               |                                            |                                      |                             |                          |
| Hoja3 2<br>ъr<br>$+ +$<br>H<br>Inicio<br>Hoja2<br>HH                             |                           |                                                    |                           |                                         |                               |                                            |                                      |                             |                          |
| $^{\circledR}$<br>Ω<br>P.<br>田口<br>100%<br>$\Box$<br>Listo<br>шĒ                 |                           |                                                    |                           |                                         |                               |                                            |                                      |                             |                          |

**Ilustración 1**

<span id="page-2-4"></span>Para ello asociamos al elemento libro el evento open y la propiedad Application. Caption, tal y como se muestra en la [Ilustración 2.](#page-2-5)

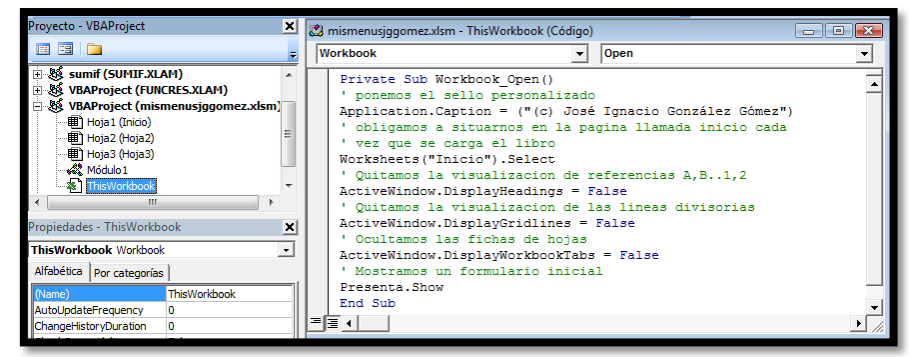

#### **Ilustración 2**

<span id="page-2-5"></span>En concreto la instrucción es:

*Application.Caption = ("(c) José Ignacio González Gómez")*

#### <span id="page-2-2"></span>*1.2 Apertura del libro en una hoja concreta*

A continuación queremos que cada vez que se abra el libro, por defecto comience en la hoja que hemos denominado como Inicio, para ello y siguiendo los pasos anteriores es decir asociado al evento Open del libro de trabajo la instrucción correspondiente seria (ver [Ilustración 2\)](#page-2-5):

*Worksheets("Inicio").Select*

#### <span id="page-2-3"></span>*1.3 Ocultado la fichas de hojas del libro de trabajo.*

Nos puede interesar que deseamos ocultar todas las fichas de las hojas en la apertura de un libro de trabajo personalizado, para ello la instrucción a usar es (ve[r Ilustración 2\)](#page-2-5):

*ActiveWindow.DisplayWorkbookTabs = False*

## <span id="page-3-1"></span><span id="page-3-0"></span>**2 Configuración de una hoja de inicio o de presentación**

#### *2.1 Introducción*

Nuestro objetivo es mostrar o tener a disposición una de hoja de inicio de nuestro libro de trabajo similar a la presentada en la siguiente ilustración.

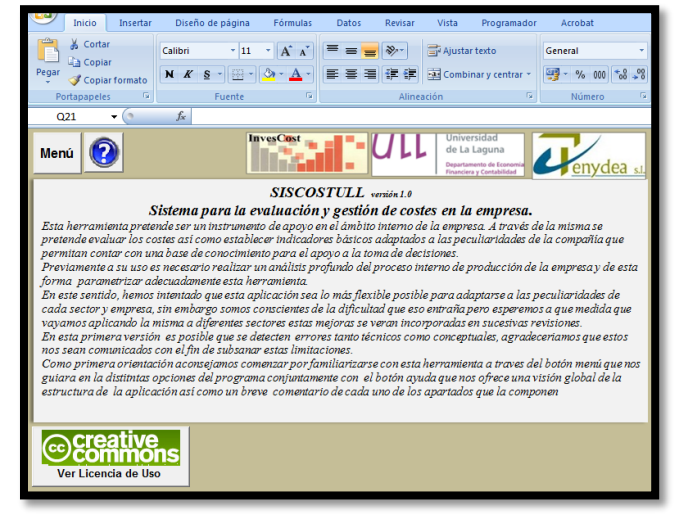

**Ilustración 3**

### <span id="page-3-4"></span><span id="page-3-2"></span>*2.2 Quitando la visualización de las referencias A, B..1,2.. y las líneas de división*

Para darle un aspecto más profesional a la pantalla de presentación, nos interesa quitarle las referencias de filas y columnas tradicionales de Excel para ello tenemos que desactivar los títulos de la hoja como se muestra en el menú Vista además de las líneas de cuadricula.

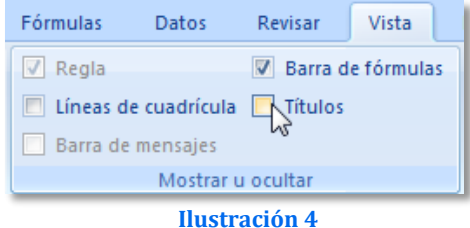

Si quisiéramos realizarlo a nivel de programación la instrucción sería:

#### **ActiveWindow.DisplayGridlines = False (para el caso de las líneas) ActiveWindow.DisplayHeadings = False (para el caso de los títulos)**

Veamos las instrucciones correspondientes en la [Ilustración 2,](#page-2-5) donde abierto el libro de trabajo seleccionamos la hoja inicio y configuramos la misma para desactivar las referencias y las líneas de división.

<span id="page-3-3"></span>*2.3 Insertando botones controles en la hoja de inicio. Caso imagen con hipervínculo*

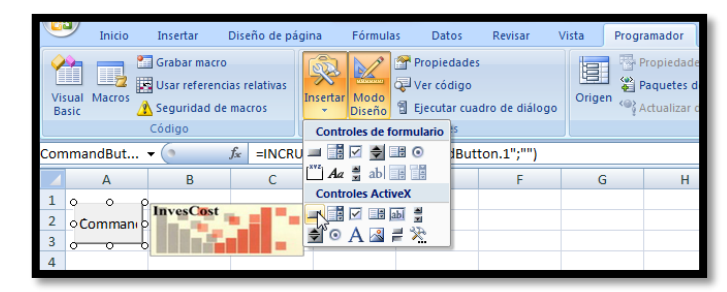

**Ilustración 5**

Para insertar botones o controles en nuestra futura hoja de inicio accedemos a la pestaña programador y seleccionamos algunos de los controles ActiveX disponibles como es el caso del botón que nos permitirá insertar el mismo en la hoja de cálculo necesaria.

Es necesario tener activado el modo de diseño. Si posteriormente queremos ver el resultado salimos del modo de diseño y podremos observar cómo nos quedaría finalmente.

Cada uno de estos botones e imágenes pueden ser programados, así por ejemplo en modo diseño si hacemos doble click sobre la imagen accederemos a las opciones de programación asociadas algún evento relacionado con el citado botón o imagen tal y como podemos ver en la siguiente ilustración.

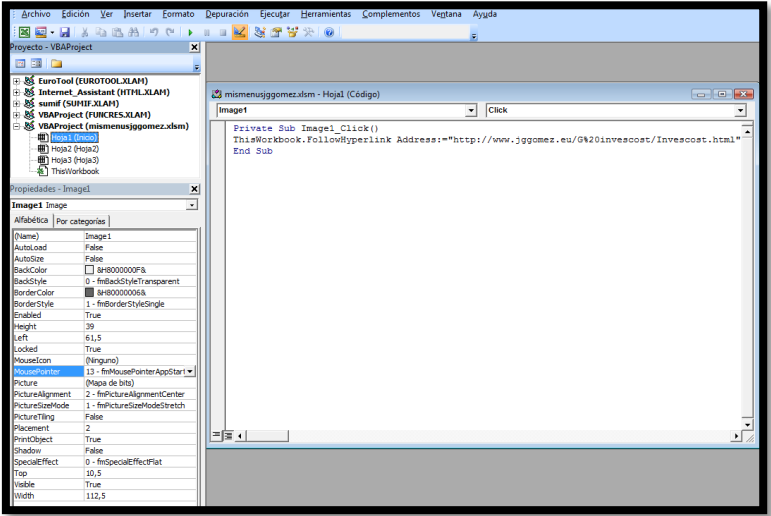

**Ilustración 6**

En este caso el código es sencillo: Private Sub Image1\_Click()

ThisWorkbook.FollowHyperlink Address:="http://www.jggomez.eu/G%20invescost/Invescost.html"

End Sub

Su significado es, con el elemento llamado Image1 y asociado al evento o acción click seguir el siguiente hipervínculo.

<span id="page-4-0"></span>Aquí podremos poner tantos controles como imágenes deseadas tal y como se muestra en la [Ilustración 3.](#page-3-4)

#### *2.4 Proteger la hoja de inicio*

En este caso, contamos con una primera hoja de presentación que queremos proteger para que no sea modificada ni alternada y no se pueda navegar por ella.

Partimos de la siguiente hoja

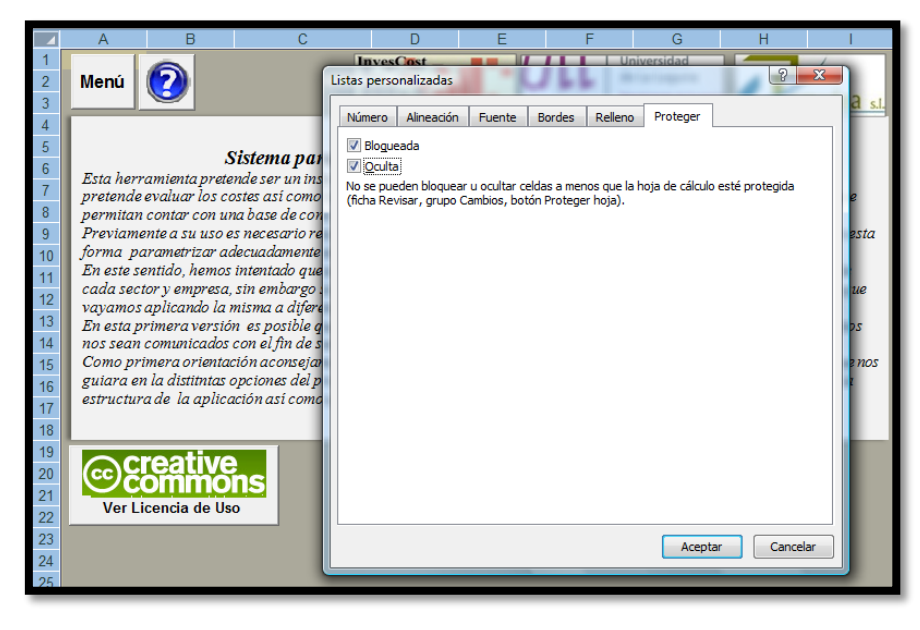

**Ilustración 7**

Seleccionamos todas las celdas y las bloqueamos y ocultamos. A continuación protegemos el libro, así solo se podrán usar los botones de navegación habilitados.

#### <span id="page-5-0"></span>*2.5 Ocultar y recuperar filas y columnas de forma sencilla.*

Ocultar / recuperar filas: Como ya sabemos, en Excel es posible tener filas o columnas ocultas, lo que evita tener "a la vista" celdas con resultados intermedios, o que no nos interesa ver. La forma más simple de ocultar una fila es presionar "CTRL" y "9" a la vez. La fila en la que está la celda actual habrá "desaparecido". Si la queremos recuperar, simplemente la combinación de teclas "CTRL", "Mayús." y "8" la hará aparecer nuevamente.

Ocultar / recuperar columnas: Al igual que en el truco precedente, para ocultar la fila de la celda actual basta con presionar "CTRL" y "0" (cero). Cuando deseemos que la columna se haga visible nuevamente, deberemos presionar en simultáneo tres teclas: "CTRL", "Mayús." y "9".

#### <span id="page-5-1"></span>*2.6 Limitar el desplazamiento a lo largo de una hoja*

En la mayoría de los casos, las hojas sólo utilizan un pequeño porcentaje de todas las celdas disponibles.

En otros casos puede interesar limitar el área de desplazamiento de tal forma que sólo se pueda visualizar un rango determinado de filas y columnas. Piense que, de esta manera, se podría impedir el acceso a ciertas zonas de la hoja de cálculo o sencillamente hacer más cómoda la tarea de seleccionar celdas.

Existe la posibilidad de establecer el área por el que se puede desplazar el usuario de forma que sólo pueda ver los datos que desee. Luego, puede colocar datos que no deben ser vistos fuera de esa área, es decir si tenemos datos que no deseamos visualizar, puede ser útil limitar el área visible de la hoja de cálculo sólo al rango que actualmente tiene datos.

Esta propuesta de método avanzado es de **ILD Excel**, suponiendo que el área a restringir sea el rango B3:E10 de la Hoja1, procedemos así, abrimos el editor VB:

1. El la ventanilla VBAProject del archivo, seleccionamos con un clic el objeto ThisWorkbook.

2. Elegimos la opción Workbook. Inmediatamente debajo de Private Sub Workbook\_Open(), escribimos Sheets(1).ScrollArea = "B3:E10"

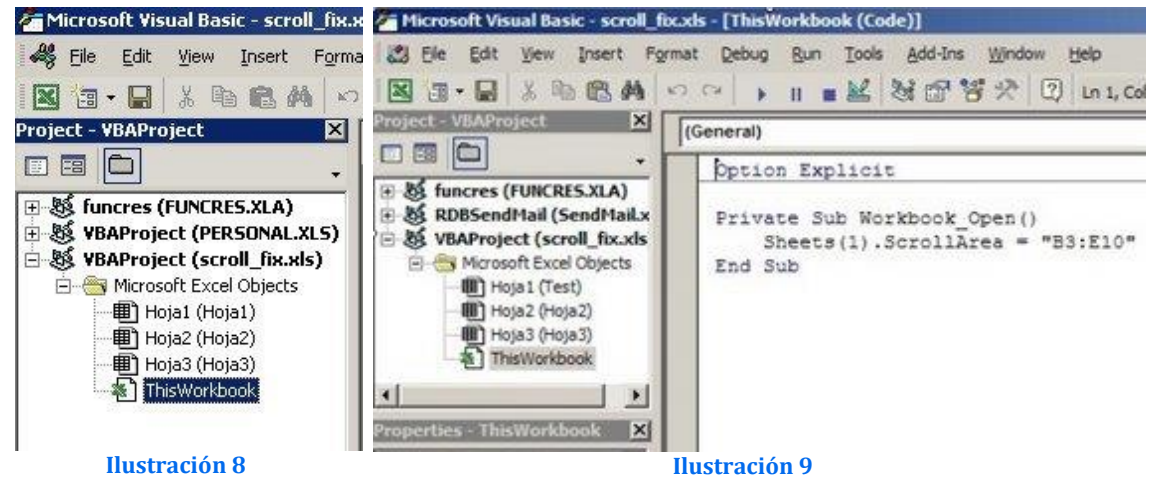

3. Volvemos al cuaderno Excel y lo guardamos.

A partir de este momento, cada vez que abrimos el cuaderno (Workbook\_Open) Excel define el área de trabajo de la Hoja1 con el rango B3:E10.

Hacer notar que en el caso de que la Hoja1 o Sheet1 se llamara Pepe el código seria el mismo. Es decir daría el mismo resultado poner

- Sheets(1).ScrollArea
- Sheets("Pepe").ScrollArea

Excel permite que nos refiramos a la hojas por su nombre ("Pepe") o por su número de índice Sheets(1).

En caso de que tuviéramos varias hojas con el acceso limitado en su desplazamiento como el visto en el caso anterior el procedimiento a seguir seria repetirse varias veces la misma subrutina, de manera que no solo la primera, sino varias páginas (o todas) pueden tener un "ScrollArea" delimitado y diferente entre si en un libro, por ejemplo incluir en la subrutina la instrucción Sheets(2)."ScrollArea=A1:Z10" para afectar una segunda hoja de cálculo.

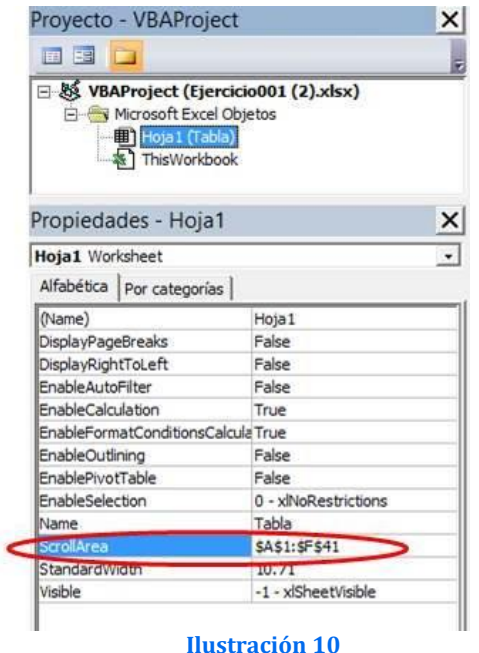

Otra forma también de hacerlo es a través del Explorador de Proyecto seleccionamos la hoja donde se encuentra en rango; y luego dentro de la Ventana de Propiedades, en la propiedad ScrollArea escribiré el rango A1:F41

Otra opción es ejecutar el siguiente código cada vez que la hoja se active tal y como mostramos en las siguientes ilustraciones

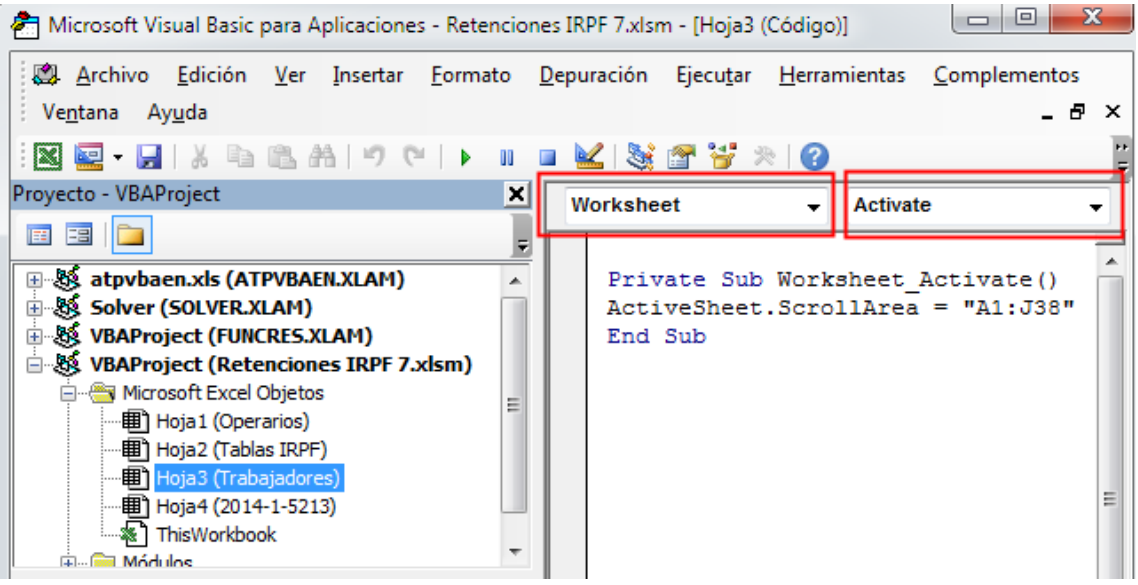

**Ilustración 11**

Es decir al objeto seleccionado Worksheet (en nuestro cosa Hoja 3) establecemos al evento Activate

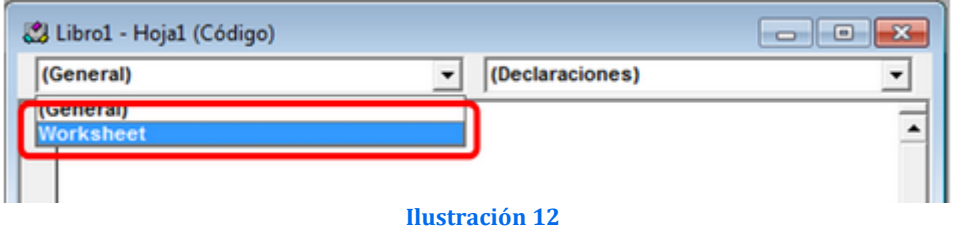

El siguiente código: ActiveSheet.ScrollArea = "A1:J38"

Esto viene a significar que al activiarse la hoja 3 el área de de movimiento estará limitada por el rango A1: J38

### <span id="page-8-1"></span><span id="page-8-0"></span>**3 Ocultar hojas para que no puedan ser mostradas**

#### *3.1 Objetivo*

Este es el caso típico de salvaguardar el origen de los datos, por ejemplo las bases de datos en Excel, es decir a veces desearía tener un lugar donde colocar información que no pueda ser leída o modificada por los usuarios. Puede construir un lugar secreto dentro del libro/ un lugar donde almacenar información, fórmulas y otros recursos que se utilizan en las hojas pero que no desea que se vean.

Una práctica muy útil cuando se configura un nuevo libro de Excel es reservar una hoja para almacenar información que los usuarios no necesitan ver: cálculos de fórmulas, validación de datos, listas, variables de interés y valores especiales, datos privados, etc.

Para ello presentamos dos opciones:

- Versión Simple
- <span id="page-8-2"></span>Versión Avanzada

#### *3.2 Versión Simple*

Seleccionando la hoja que queremos ocultar y con el botón derecho activamos esta posibilidad tal y como se muestra en la [Ilustración 13,](#page-8-4) pero evidente el usuario si conoce suficiente Excel podrá activarla manualmente.

En algunos casos si queremos que esta prohibición sea más fuerte tenemos que recurrir a las propiedades del objeto mediante código VBA, es la opción que presentamos a continuación como avanzada. **Ilustración 13**

<span id="page-8-4"></span>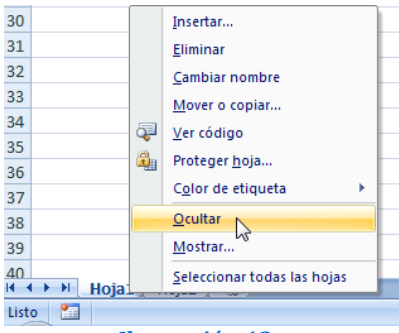

#### *3.3 Versión Avanzada*

<span id="page-8-3"></span>Para este segundo caso es necesario acceder a la pestaña Programador y a la opción VBA, de esta forma se abre el entorno de desarrollo VBA de Excel y seleccionamos el objeto que nos interesa y cambiamos la propiedad Visble del mismo, tal y como se muestra en la [Ilustración 15](#page-9-0) y seleccionamos la opción para ocultar la hoja deseada.

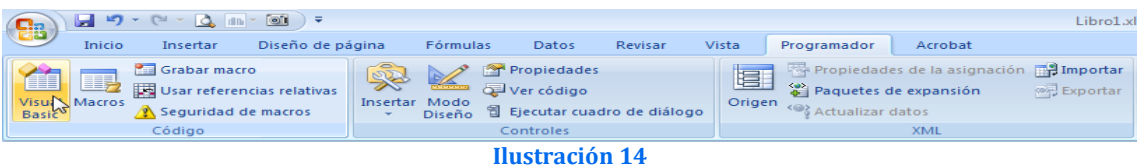

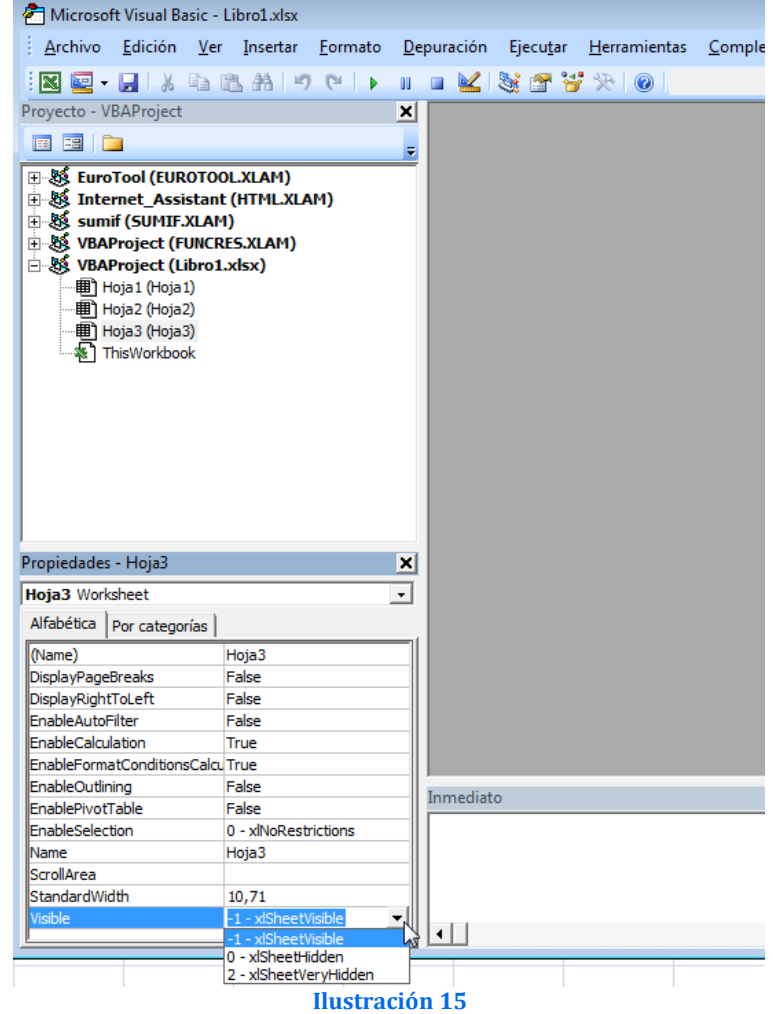

<span id="page-9-0"></span>A partir de ahora, la hoja ya no estará visible desde la interfaz de Excel e incluso tampoco podrá mostrarse a través de la opción Formato>Hoja>Mostrar.

Otra forma a través de código es decir programando la ocultación de una hoja con VBA es:

Sheets("Transp1").Visible = Excel.XlSheetVisibility.xlSheetVeryHidden

En este caso la hoja "Transp1" quedara oculta sin posibilidad de modificación

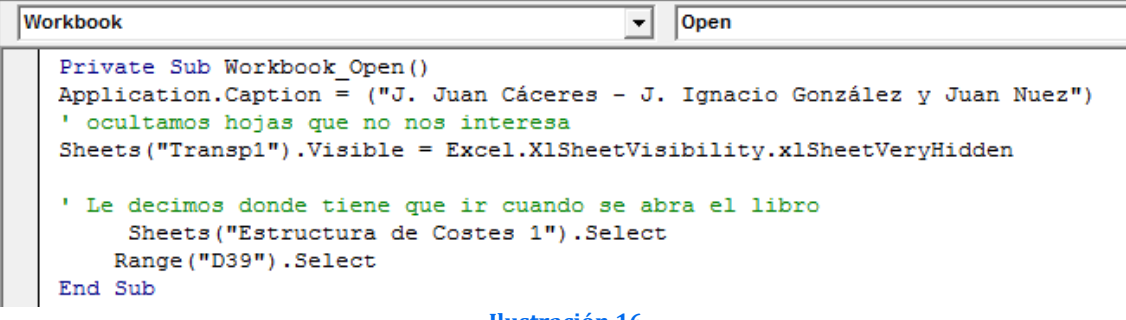

**Ilustración 16**

# <span id="page-10-0"></span>**4 Introducción a los Formularios. Conceptos y Tipos de UsersForms**

#### <span id="page-10-1"></span>*4.1 Objetivos Básicos de los Formularios en Excel.*

Los cuadros de dialogo personalizados (UserForms) tienen como objetivos básicos:

- Introducción de datos por parte del usuario
- Mostrar mensajes y conseguir respuestas sencillas
- Seleccionar un archivo o cuadro de dialogo
- Mostrar cuadros de diálogos integrados en Excel.

Debemos señalar que los Formularios de Excel conocidos como USERFORM o Formularios de Usuario tienen limitaciones y no poseen las características de los formularios de VBA que poseen características más avanzadas.

Los formularios Excel tienen una gran variedad de controles, los cuales tienen una variedad de propiedades, funciones y eventos.

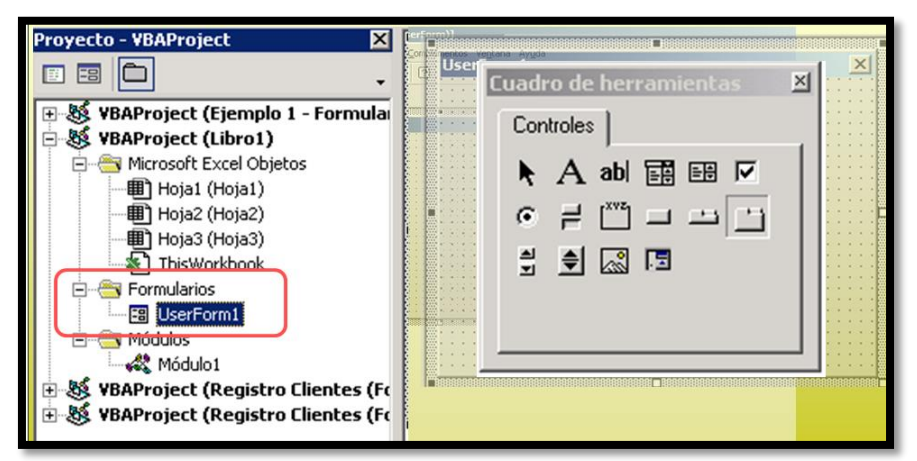

#### **Ilustración 17**

#### *4.1.1 Crear un Userform*

<span id="page-10-2"></span>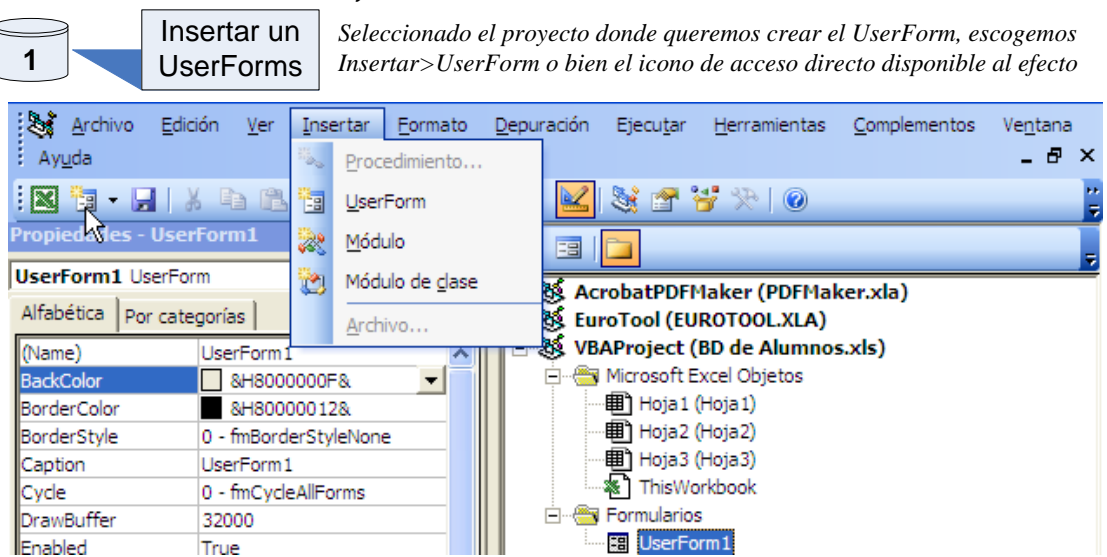

*Por defecto los UserForm tienen nombres como UserForm1, UserForm2, etc.. Para poderlo identificar más faciltmente podemos cambiarle el nombre en la ventana de propiedades del UserForm, en concreto en la propiedad Name*

<span id="page-11-0"></span>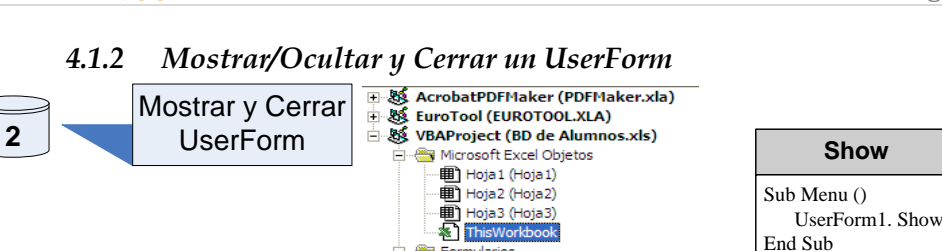

**Allen** Fo **Ea** Menu **H**- **Módulos** 

Es necesario crear un procedimiento que debe situarse en un módulo estandar y no en el módulo de código *del UserForm.*

n ilarios

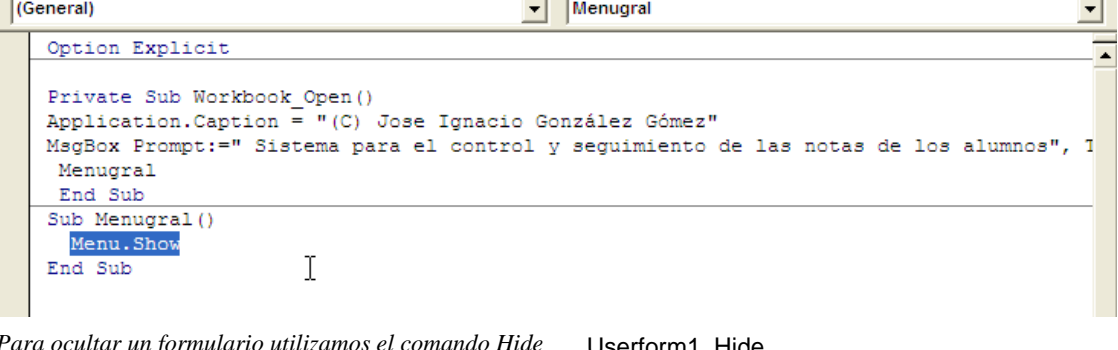

Para ocultar un formulario utilizamos el comando Hide Userform1. Hide<br>Para cerrar un formulario utilizamos el comando Unload Unload Userform1

- Por tanto para abrir un formulario la sentencia sería: **Menu.Show**
- Para cerrar un formulario concreto la sentencia seria: **Unload.Menu**
- <span id="page-11-1"></span>Para ocultar un formulario concreto la sentencia seria: **Menu.Hide**

#### *4.2 Mostrar y cerrar un formulario de bienvenida o de menú general*

En algunas ocasiones nos puede interesar que en el momento en que abrimos nuestro libro personalizado mostrar un formulario de bienvenida (supongamos que este se llama Presenta) o de menú general, para ello debemos asociar la siguiente instrucción al evento correspondiente, tal y como se muestra en l[a Ilustración 2:](#page-2-5)

Presenta.Show

# <span id="page-12-0"></span>**5 Proteger y desproteger varias hojas a la vez (todo el libro) con una sola macro para evitar cambios no deseados**

Fuente: <http://www.todoexcel.com/foro-excel/otras-consultas/desproteger-vez-varias-hojas-libro-t11449.html>

#### *5.1 Objetivo y planteamiento del problema*

<span id="page-12-1"></span>Contamos con un archivo (libro) con 27 hojas (pestañas). A todas les hemos puesto la misma contraseña para que los usuarios no borren fórmulas por error. Necesitamos hacer cambios de vez en cuando en todas las hojas y ello nos obliga a desbloquer las 27 una a una y volverlas a bloquear una a una, lo que es un verdadero engorro y pérdida de tiempo.

Buscamos una forma para poder bloquear y desbloquear todas las hojas a la vez evitando así tener que escribir la clave 27 veces para desbloquear y 54 más para volver a bloquear las hojas (81 veces)..

#### <span id="page-12-2"></span>*5.2 Macro propuesta para proteger y desproteger a la vez todas las hojas de un libro*

```
Sub DesprotegerHojas()
```

```
Dim i As Integer, HojaActual As Integer
Application.ScreenUpdating = False
HojaActual = ActiveSheet.Index 'es para después restaurar
For i = 1 To Sheets.Count
  Sheets(i).Select
  ActiveSheet.Unprotect "1234"
Next i
Sheets(HojaActual).Select
Application.ScreenUpdating = True
```
#### End Sub

```
Sub ProtegerHojas()
```

```
Dim i As Integer, HojaActual As Integer
Application.ScreenUpdating = False
HojaActual = ActiveSheet.Index 'es para después restaurar
For i = 1 To Sheets.Count
 Sheets(i).Select
 ActiveSheet.Protect "1234"
Next i
Sheets(HojaActual).Select
Application.ScreenUpdating = True
```

```
End Sub
```
#### <span id="page-13-1"></span><span id="page-13-0"></span>**6 Creando un menú avanzado para nuestros desarrollos Excel**

#### *6.1 Creación del formulario Menu y personalización*

El objetivo de este apartado es crear un menú personalizado a través de un formulario o userform que nos permita orientar al usuario a través de las opciones básicas de nuestro libro de trabajo personalizado, tal y como se muestra en la [Ilustración 18.](#page-13-2)

En cada una de las hojas que componen nuestro libro de trabajo insertaremos un botón que nos de acceso al citado formulario o menú.

Para ello y en primer lugar, tal y como hemos visto en el apartado [4,](#page-10-0) crearemos un formulario que llamaremos Menu y lo personalizaremos.

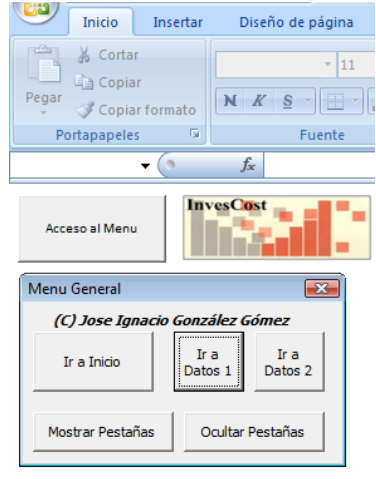

<span id="page-13-2"></span>**Ilustración 18**

Atendemos a las personalización de este formulario, en especial a las propiedades como: Name y Caption.

#### <span id="page-14-1"></span><span id="page-14-0"></span>*6.2 Insertando y programando botones genéricos en el formulario Menú*

#### *6.2.1 Introducción*

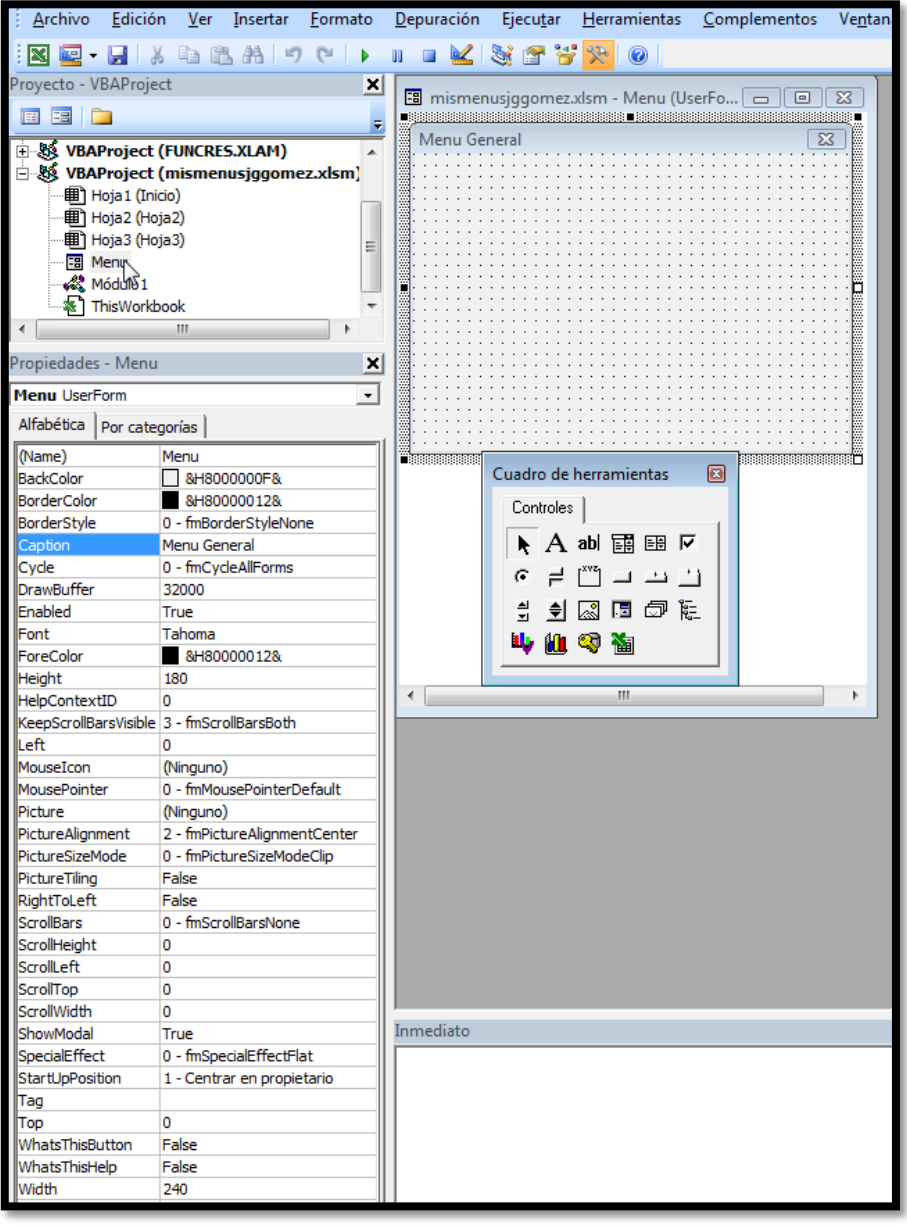

**Ilustración 19**

<span id="page-14-3"></span>A través del cuadro de herramientas disponible en la cinta de programación podemos insertar y programas los diversos controles disponibles tal como se muestra en la [Ilustración 19.](#page-14-3)

<span id="page-14-2"></span>El control que más utilizaremos en este apartado es el botón de comando también conocido como CommandButton.

#### *6.2.2 Creación de botones de navegación por las distintas hojas de cálculo*

Tal y como vemos en l[a Ilustración 18](#page-13-2) hemos creado tres botones que nos permite navegar a lo largo de las distintas hojas, estos botones se han programado de la siguiente forma:

```
Private Sub bton0 Click()
Worksheets ("Inicio") . Activate
Range ("C5"). Current Region. Select
End Sub
Private Sub bton1 Click()
Worksheets ("Datos1") . Activate
Range ("C2"). Current Region. Select
End Sub
Private Sub bton2 Click()
Worksheets ("Datos2") . Activate
Range ("ZonaA") . Select
End Sub
```
#### **Ilustración 20**

Así podemos ver como el primer botón que hemos denominado como "bton0" responde al evento click de la siguiente forma:

- Pone en activo la hoja denominada inicio.
- Y nos sitúa en la celda C2

<span id="page-15-0"></span>De igual forma, por ejemplo tenemos el bton2 en este caso hace referencia a un rango definido previamente como Zona A.

#### *6.2.3 Botones para mostrar y ocultar las pestañas de las hojas de cálculo*

Retomando la [Ilustración 18,](#page-13-2) exponemos a continuación el código sencillo que nos permite cerrar y activar las pestañas, en concreto son los botones que hemos denominado como bton3 y bton4 asociados al evento o acción click del ratón.

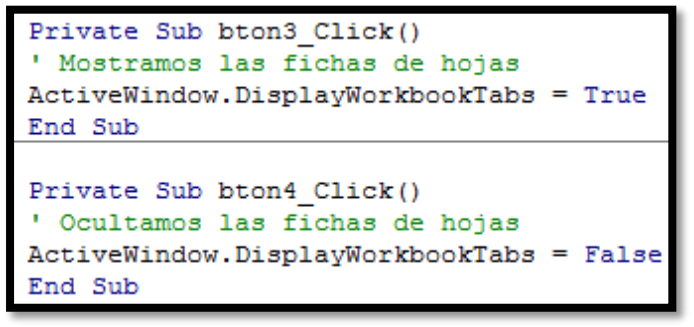

**Ilustración 21**

#### *6.2.4 Incluir un mensaje de orientación. MsgBox*

<span id="page-15-1"></span>Si en cualquier momento quisiéramos mostrar un mensaje de advertencia o información al pulsar un botón tendríamos que incluir una sentencia como la que mostramos a continuación:

MsgBox ("Por favor, ajuste manualmente el área de impresión que desee tomando como referencia lo marcado por defecto")

# <span id="page-16-0"></span>**7 Proteger nuestro código VBA**

Para proteger nuestro código VBA de Excel accedemos a la Pestaña Herramientas y a la opción Propiedades de VBAProject esto nos da acceso a poder introducir la contraseña para modificar e incluso impedir la visualización del código desarrollado, ver l[a Ilustración 22.](#page-16-1)

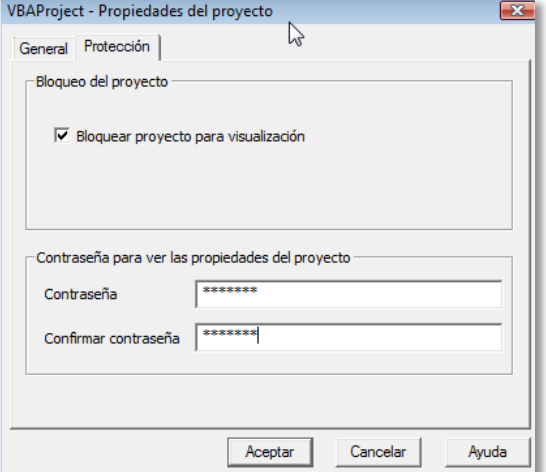

<span id="page-16-1"></span>Ilustración 22